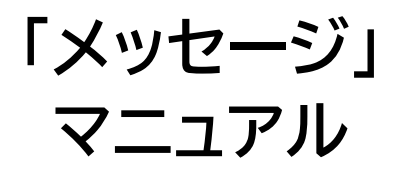

# Joruri CMS 2020

## サイトブリッジ株式会社 2022 年 3 月 30 日

# 目次

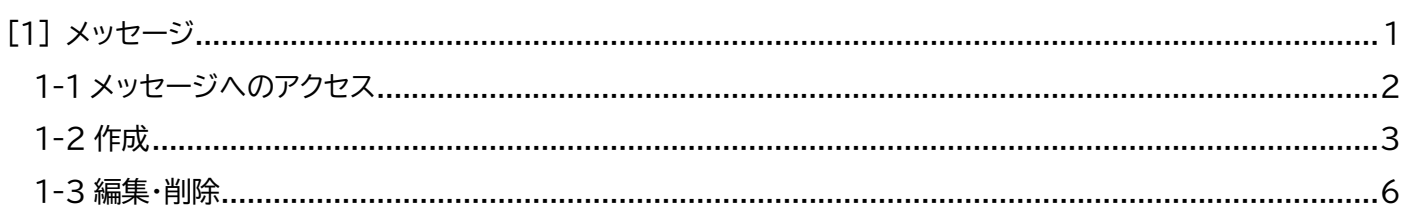

### <span id="page-2-0"></span>[1]メッセージ

ログインユーザーに向けたメッセージを作成することができます。 ※公開画面側にはメッセージは反映されません。

#### 【管理画面】

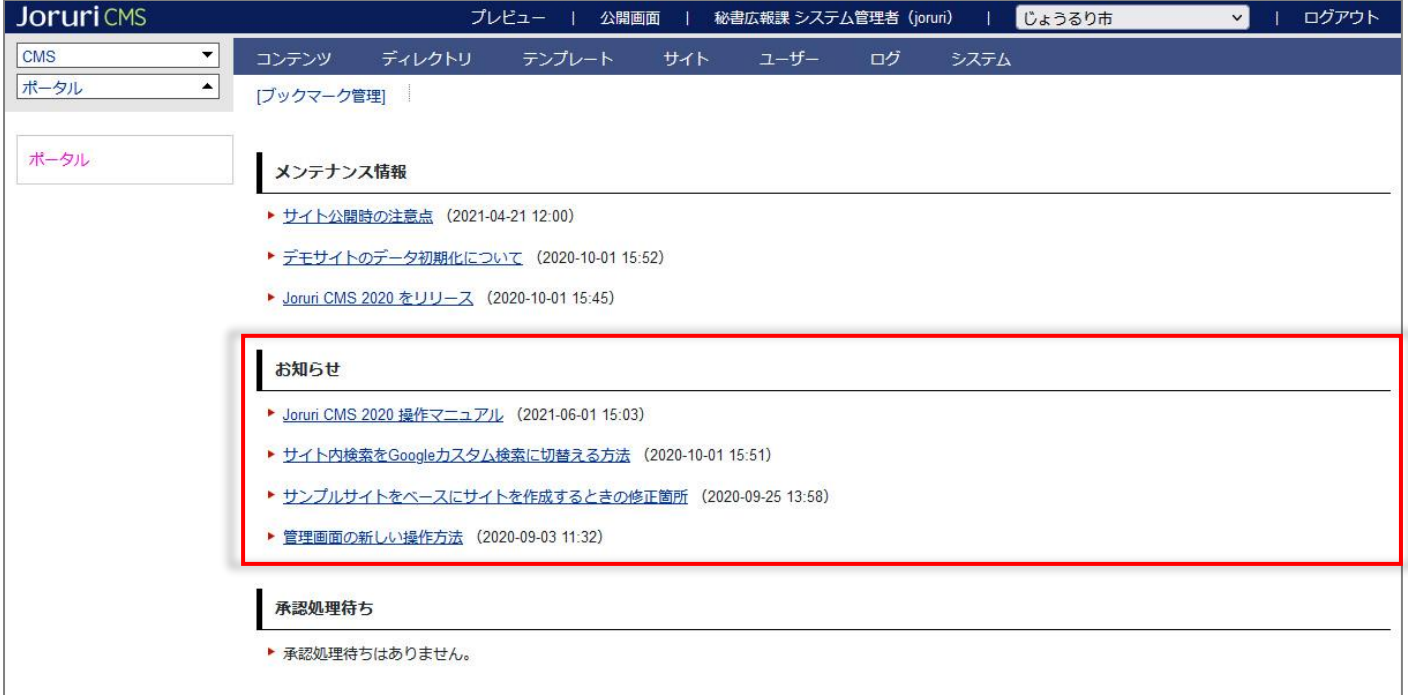

### <span id="page-3-0"></span>1-1 メッセージへのアクセス

#### (1)「サイト」をクリックします。

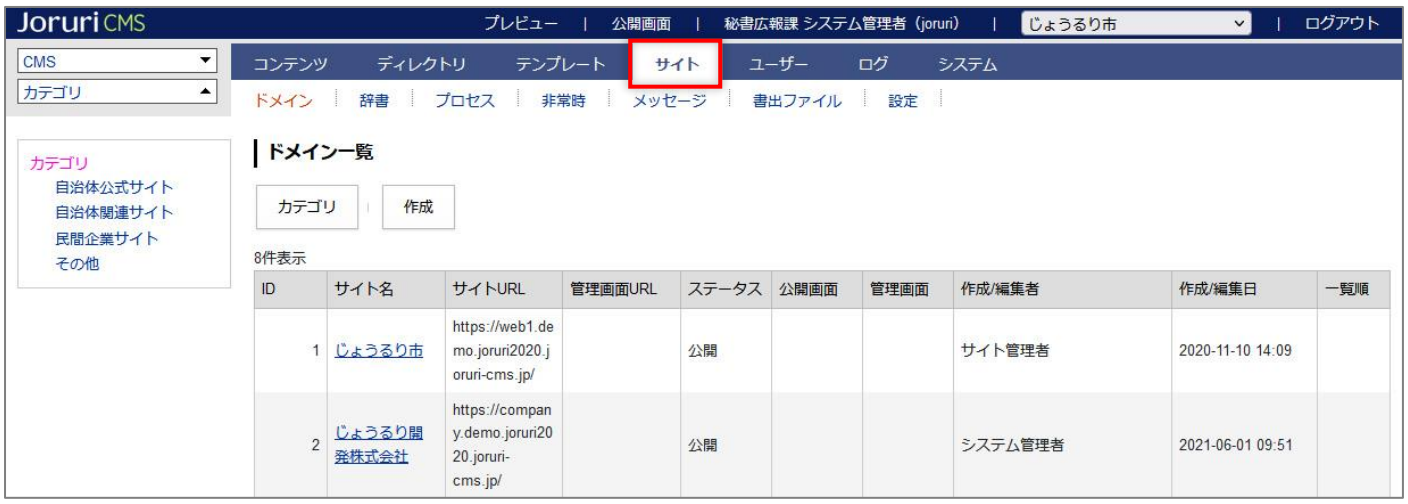

#### (2)「メッセージ」をクリックします。

メッセージ一覧画面が表示されます

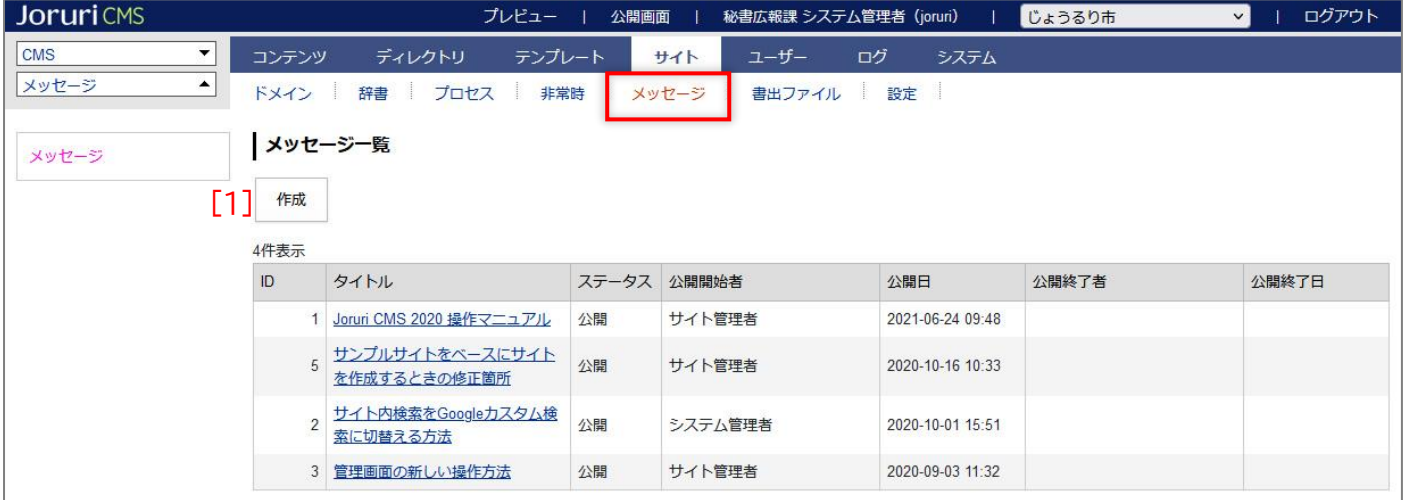

[1]作成 メッセージの作成画面が表示されます。

### <span id="page-4-0"></span>1-2 作成

### (1) [作成]をクリックします。

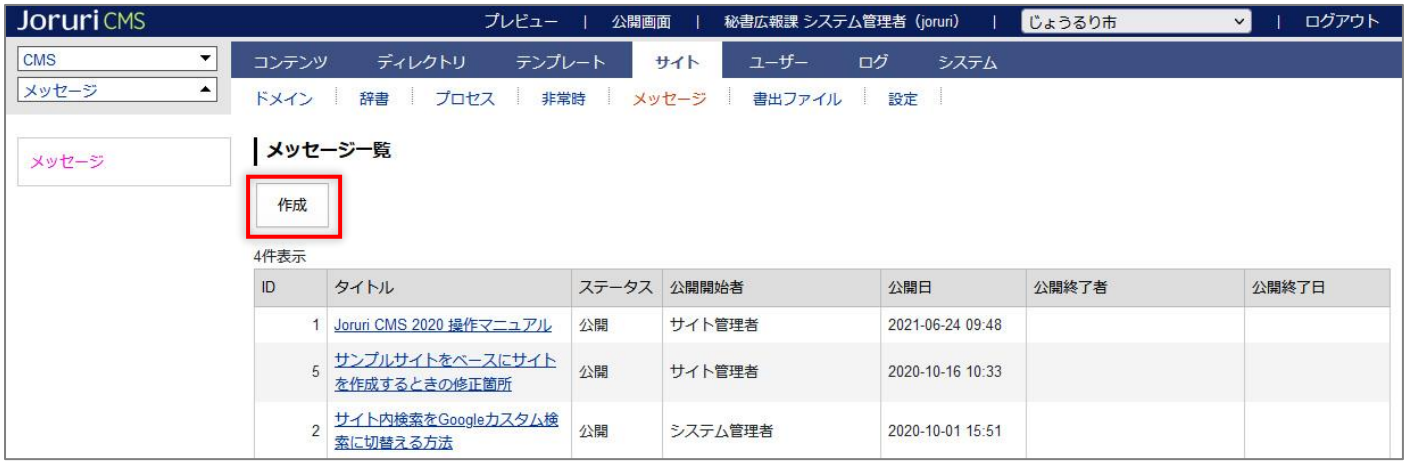

#### (2)作成画面が表示されます。

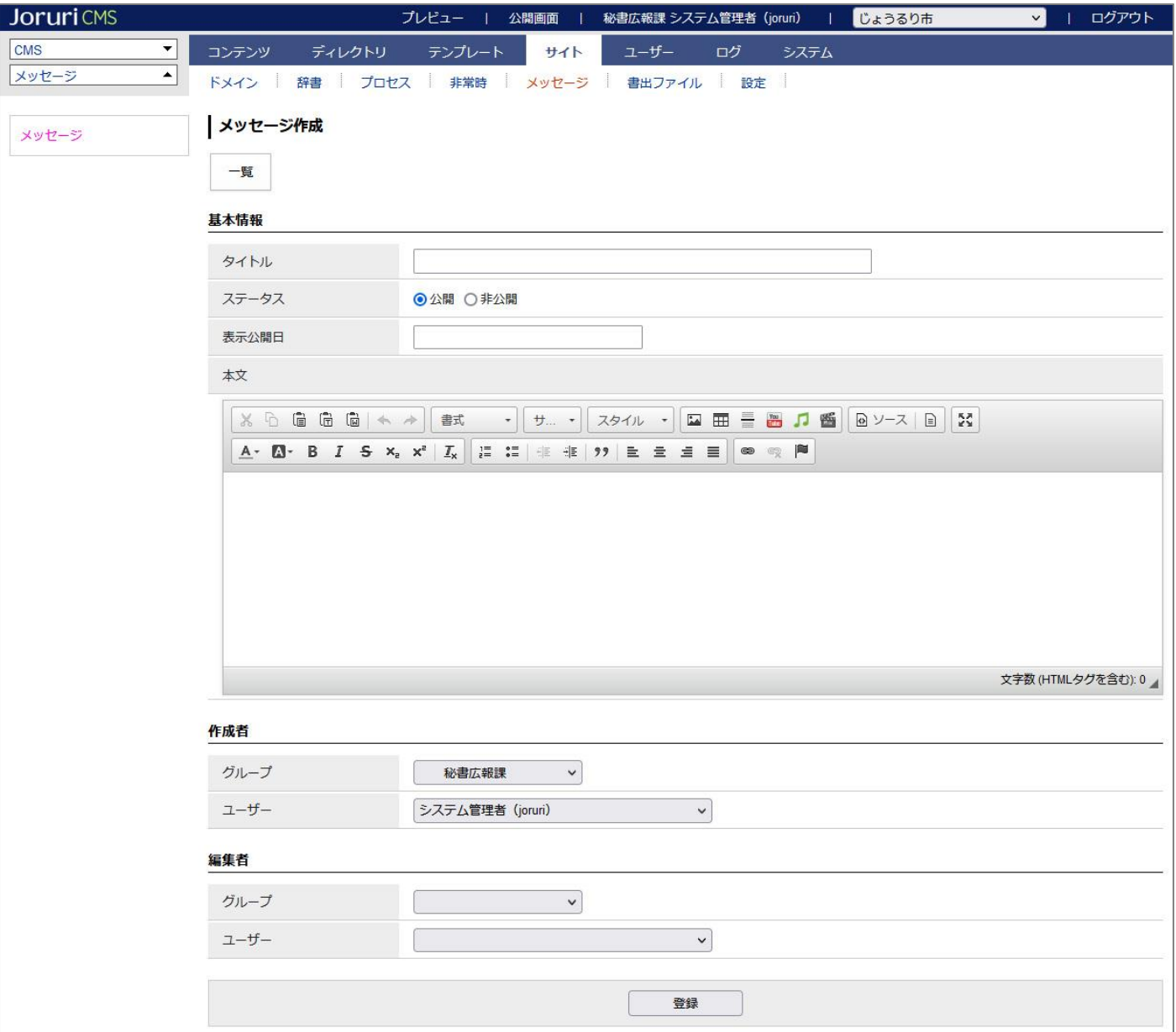

(3)内容を入力し[登録]をクリックします。

公開開始日時、公開終了日時の機能はありません。

添付ファイル機能はありません。

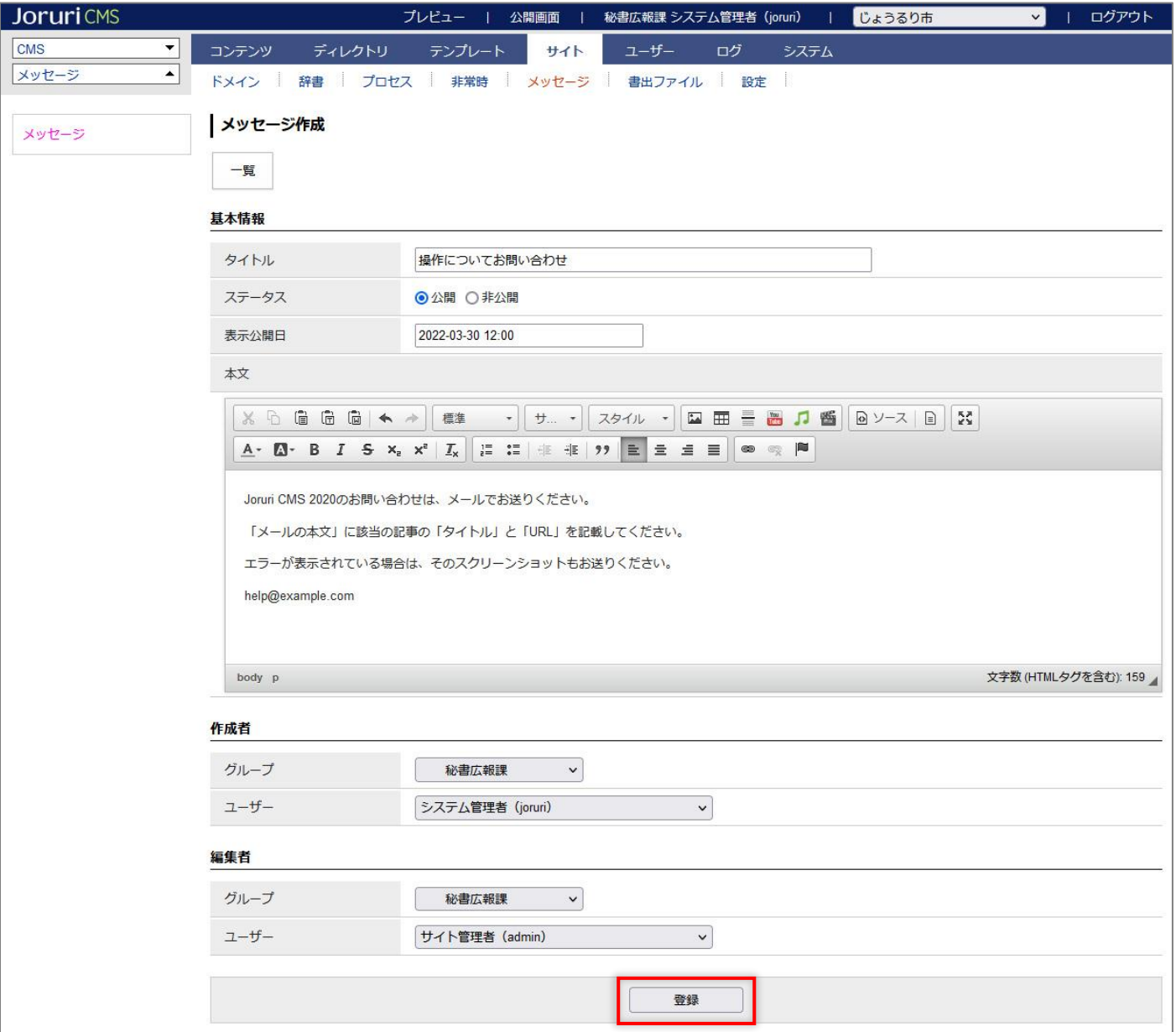

#### (4)登録が完了しました。

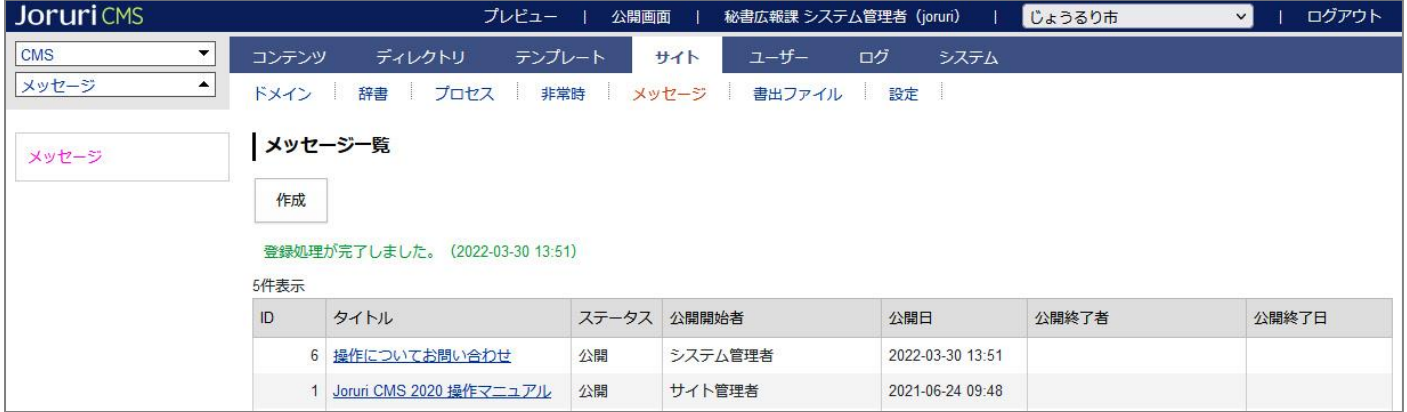

#### (5)管理画面のお知らせに表示されます。

テキストリンクをクリックすると、本文が展開されます。

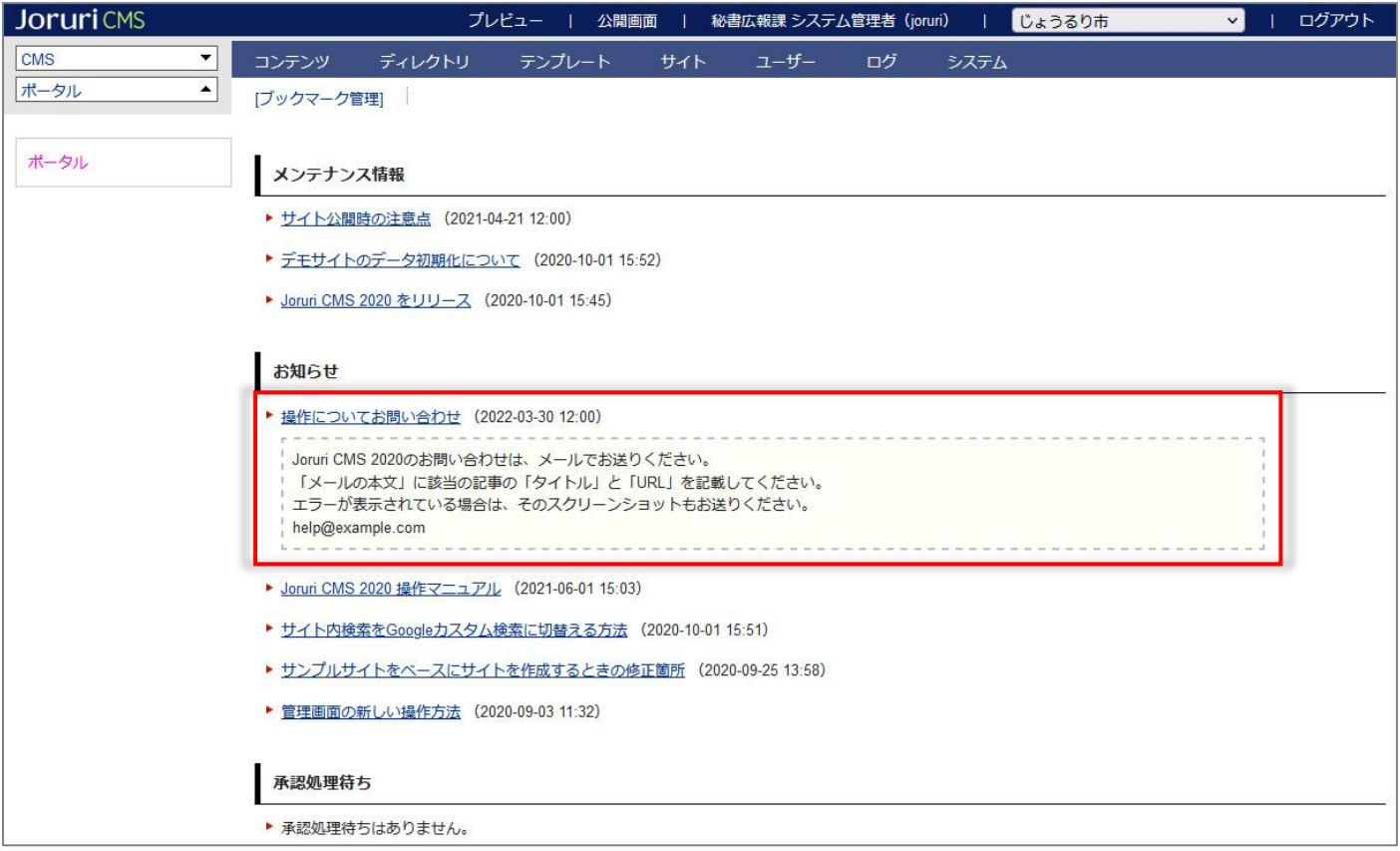

### <span id="page-7-0"></span>1-3 編集・削除

### (1)対象メッセージのテキストリンクをクリックします。

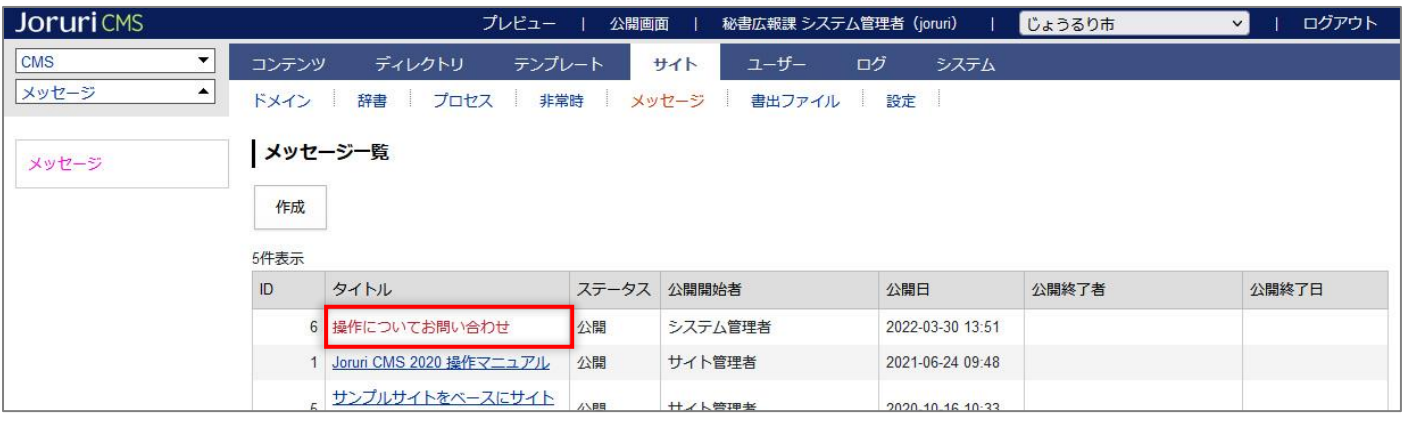

#### (2)詳細画面が表示されます。

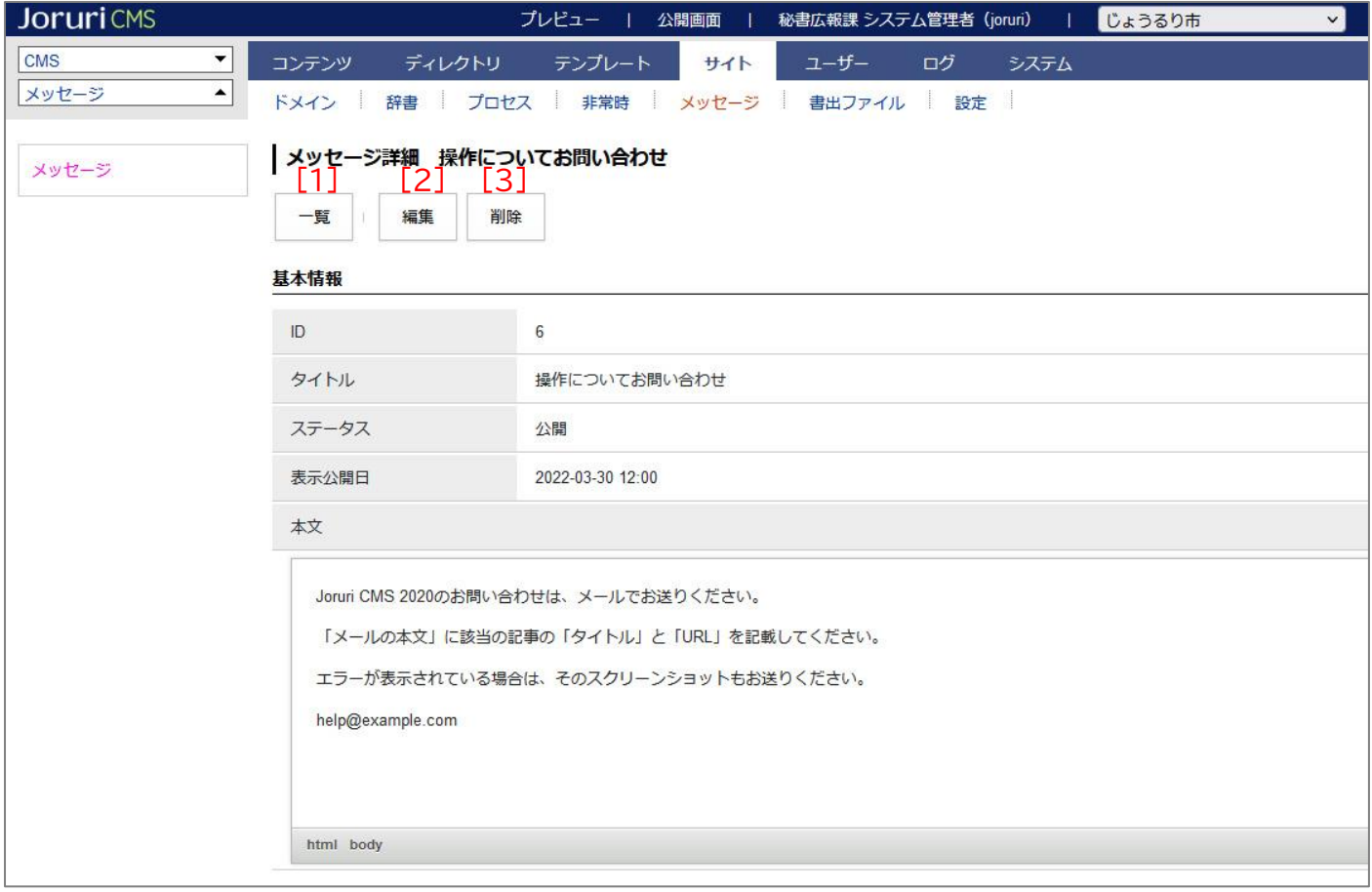

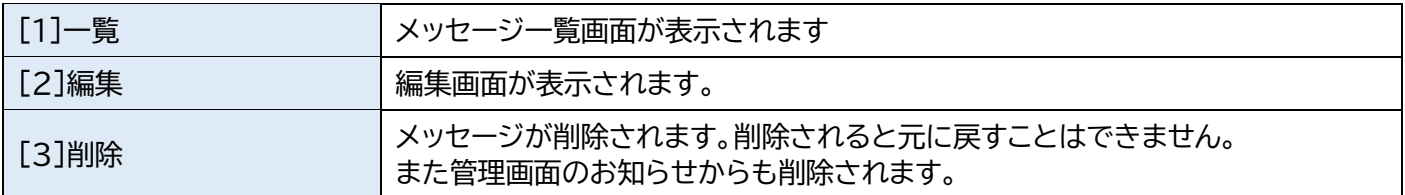